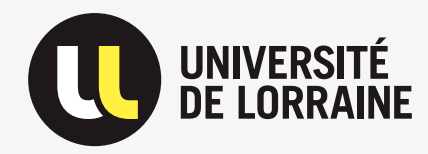

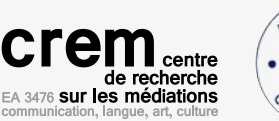

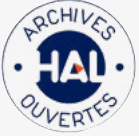

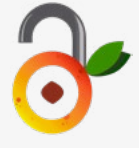

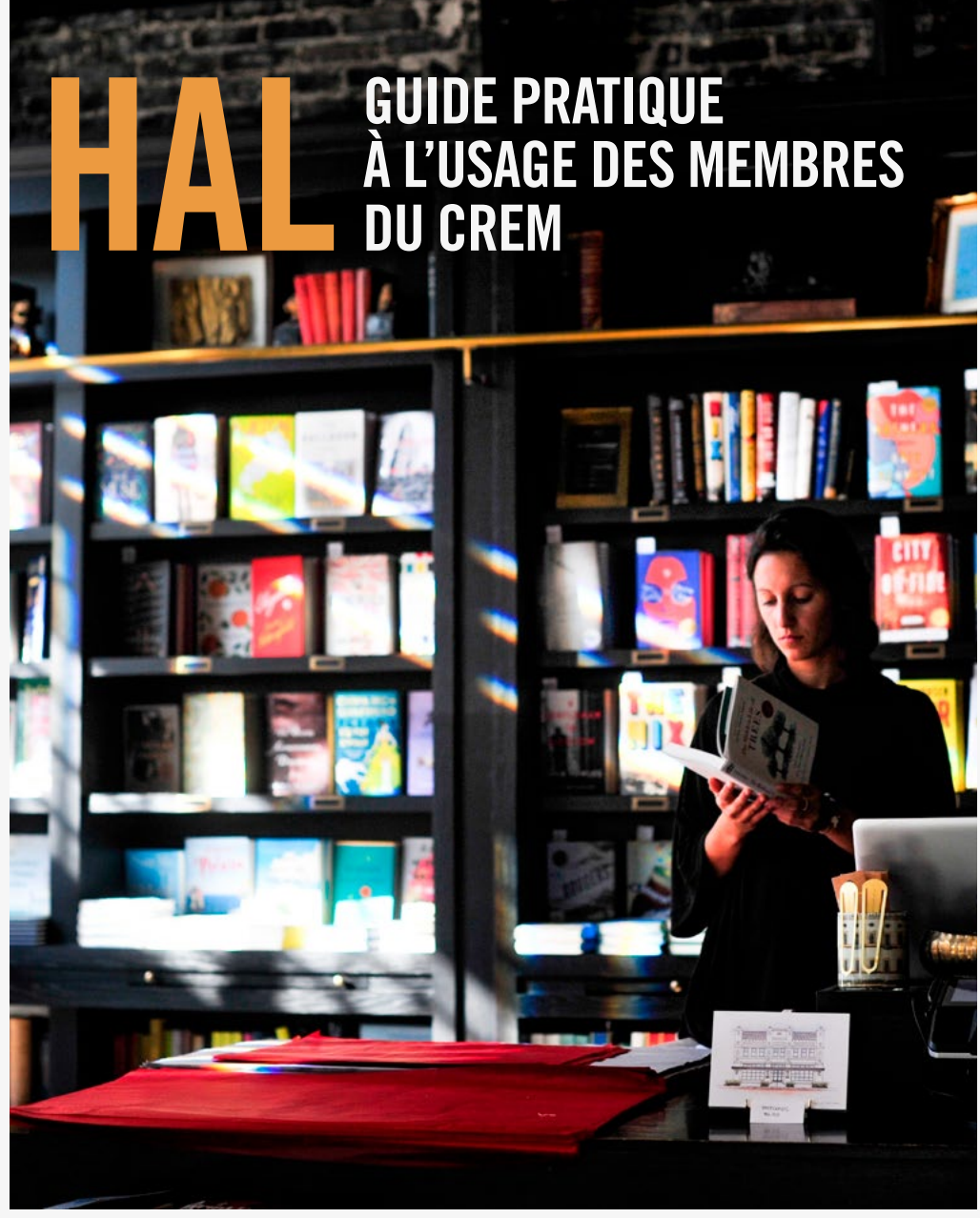

*HAL. Guide pratique à l'usage des membres du Crem (EA 3476, Université de Lorraine)* 1 Dernière mise à jour le 02/10/2020

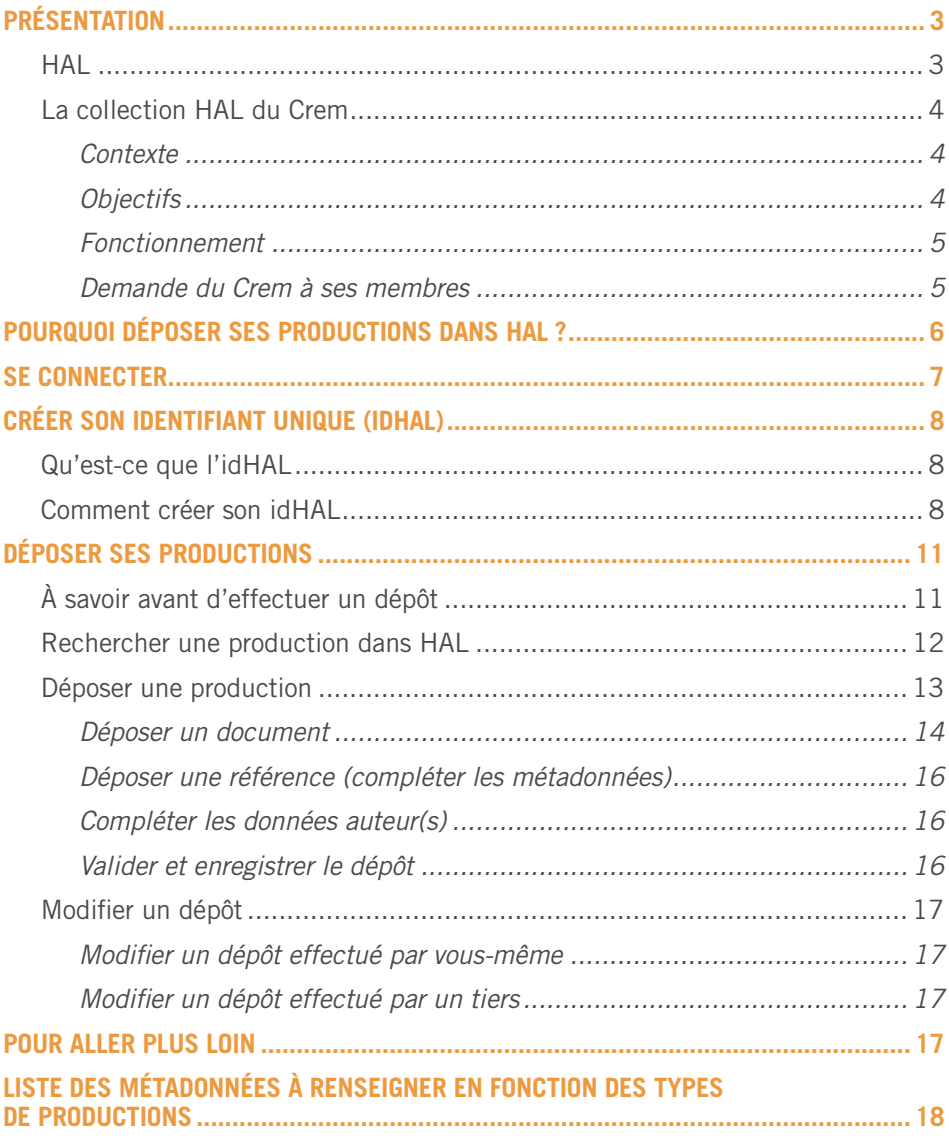

# <span id="page-2-0"></span>**PRÉSENTATION**

# **HAL**

Créée en 2001, Hyper articles en ligne [\(H](https://hal.archives-ouvertes.fr/)AL) est une archive ouverte nationale et pluridisciplinaire destinée au dépôt et à la diffusion des productions scientifiques (publiées ou non) émanant des établissements et unités de recherche français et étrangers. Elle est gérée par le Centre pour la communication scientifique directe (CCSD), unité mixte de service (CNRS, Inria, Université de Lyon).

HAL vise les objectifs suivants :

• diffusion large en accès libre et ouvert (ou *open access*) des résultats de la recherche ;

#### **Qu'est-ce qu'une archive ouverte ?**

Une archive ouverte est un réservoir de données (ici des productions) et métadonnées (descriptions de ces productions) dont l'accès est libre et gratuit.

- meilleure visibilité de la production scientifique
- archivage pérenne par un opérateur public (partenariat avec le [Cines](https://www.cines.fr/)) ;
- auto-archivage (les auteur·e·s déposent leurs productions) ;
- interopérabilité (les contenus de HAL apparaissent notamment dans les bases Google Scholar, Worldcat, Base, Isidore, ArXiv, PubMed Central, RePec, OpenAire…) ;
- horodatage des dépôts (pouvant attester la paternité des textes déposés) ;
- mise à disposition de services associés tel le CV en ligne et l'extraction de listes de publications.

HAL est organisée selon plusieurs niveaux hiérarchiques :

- [la plateforme générale](https://hal.archives-ouvertes.fr/) (HAL) ;
- des portails thématiques (*e.g.* [HAL-SHS](https://halshs.archives-ouvertes.fr/)) ou institutionnels (*e.g.* [l'archive ouverte](https://hal.univ-lorraine.fr/) [de l'Université de Lorraine](https://hal.univ-lorraine.fr/)). Ces portails sont des sous-ensembles intégrés à la plateforme générale HAL ;
- des collections (*e.g.* [la collection HAL du Crem](https://hal.univ-lorraine.fr/CREM-UL)) qui sont autant de sousensembles intégrés à des portails thématiques et/ou institutionnels et à la plateforme générale HAL.

# <span id="page-3-0"></span>**La collection HAL du Crem**

### *Contexte*

Le Crem a été associé à la mise en œuvre du projet d'archives ouvertes de l'Université de Lorraine voté en Conseil scientifique en 2014. Notre unité de recherche, pilote pour les SHS dans ce projet, a participé au choix de la plateforme d'archivage ouvert et aux travaux préliminaires. Cela a abouti à la création de la collection HAL du Crem [\(https://hal.univ-lorraine.fr/CREM-UL](https://hal.univ-lorraine.fr/CREM-UL)) en 2016.

Cette collection permet d'archiver de manière pérenne les productions scientifiques des membres de l'unité et de bénéficier des services associés à partir d'un dépôt unique. Elle se substitue à la gestion des références bibliographiques qui était tenue en interne. Le soutien de la Direction de la documentation et de l'édition de l'UL a permis d'intégrer dans HAL une grande part des références bibliographiques des productions de ses membres pour la période 2013-2016. Désormais, il revient à chacun des membres de l'unité d'utiliser cette plateforme qui permettra de produire les éléments et bilans nécessaires à l'évaluation de l'unité.

## *Objectifs*

[La collection HAL du Crem](https://hal.univ-lorraine.fr/CREM-UL) vise à référencer l'intégralité de la production de ses membres depuis 2016 pour :

- assurer la promotion de ses membres et de leurs travaux ;
- préparer en continu le bilan des produits et activités de recherche qui sera joint au prochain dossier d'évaluation de l'unité par le HCERES.

*Nota bene : l'attention sera portée sur les productions depuis 2016, mais les membres de l'unité sont encouragés à déposer l'intégralité de leurs références bibliographiques.*

### <span id="page-4-0"></span>*Fonctionnement*

Lorsqu'une référence (avec ou sans texte intégral) est déposée dans HAL et que l'un·e des auteur·rices au moins est affilié au Crem (rubrique « Auteurs ») :

- le dépôt est automatiquement attaché à la collection du Crem et visible dans celle-ci (le délai technique entre un dépôt et son affichage au sein de la collection peut être de 24 heures maximum, hors délais de validation des documents par les équipes HAL) ;
- le studio Édicom du Crem et l'UL deviennent automatiquement copropriétaires (c.-à-d. qu'ils peuvent modifier les informations) du dépôt (et non du [document](#page-10-1) sur lequel vous conservez tous vos droits d'auteur·rice) – qu'ils aient eux-mêmes effectué ce dépôt ou non – ; ainsi peuvent-ils modifier les métadonnées si besoin (par exemple pour les corriger ou ajouter des indicateurs de classement utiles pour l'extraction de listes de publications).

Lorsqu'un dépôt a lieu dans HAL, le ou la déposant·e est automatiquement propriétaire de celui-ci, ainsi que les référent·es HAL des collections et portails auxquels le dépôt est attaché.

#### *Demande du Crem à ses membres*

En accord avec le règlement de l'Université de Lorraine, **le Crem demande à tous ses membres de** :

- **créer un compte et un identifiant HAL** (idHAL) à leur nom ;
- **déposer les références de l'intégralité de leurs productions depuis 2016** (articles, directions d'ouvrages, ouvrages et chapitres de ces ouvrages mais aussi communications dans des congrès/séminaires – avec ou sans actes –, conférences à destination du grand public, notices de dictionnaire, comptes rendu de lecture, articles de presse, billets de blogs/carnets de recherche...) ;
- **déposer le texte complet de tous leurs articles publiés dans des revues scientifiques depuis 2017** (*a minima* la version acceptée pour publication sans la mise en page de l'éditeur<sup>1</sup> et dans un délai maximum d'un an après publication).

<sup>1</sup> La Loi du 7 octobre 2016 pour une République numérique autorise les auteur·rices d'articles publiés dans des revues scientifiques à déposer dans des archives ouvertes comme HAL et dans un délai maximum d'un an après la publication effective la version acceptée pour publication sans la mise en page réalisée par l'éditeur.

# <span id="page-5-0"></span>POURQUOI DÉPOSER SES PRODUCTIONS DANS HAL ?

- • **pour les chercheur·ses de l'Université de Lorraine, déposer le texte intégral de leurs articles parus dans des revues scientifiques dans un délai maximum d'un an après la publication effective est :**
	- **obligatoire pour les articles parus depuis 2018.**
	- fortement conseillé pour les articles parus entre 2016 et 2018 ;
- préserver notre patrimoine scientifique pour pallier tout défaut ou cessation des éditeurs ;
- $\bullet$  augmenter leur impact scientifique<sup>2</sup>:
- • contribuer à l'effort du Crem pour préparer en continu sa future évaluation par le HCERES (extractions des références par l'unité) ;
- élargir leur visibilité (les contenus de HAL apparaissent notamment dans les bases Google Scholar, Worldcat, Base, Isidore, ArXiv, PubMed Central, RePec, OpenAire…) ;
- $\bullet$  protéger ses travaux<sup>3</sup>;
- garantir la pérennité de ses fichiers et de leur accès (URL unique pérenne, partenariat avec le Cines) ;
- • garantir un accès libre et gratuit à ses travaux ;
- s'assurer de l'exactitude des métadonnées concernant ses travaux (les dépôts effectués par des tiers peuvent contenir des métadonnées inexactes, par exemple la discipline ou les mots clés attachés) ;
- bénéficier de services associés permettant notamment de réutiliser les données sans les saisir une nouvelle fois pour un CV en ligne, l'extraction de listes de publications (pour des dossiers d'avancement, de réponse à des appels à projets), la page web personnelle pouvant être intégrée sur un site, l'export de références bibliographiques aux formats des applications courantes du domaine (Zotero, EndNote). Des statistiques de consultation sont aussi disponibles.

<sup>2</sup> Sources : Y. Gargouri, C. Hajjem, V. Larivière et al., 2010, « [Self-Selected or Mandated, Open Access](http://journals.plos.org/plosone/article?id=10.1371/journal.pone.0013636) [Increases Citation Impact for Higher Quality Research »,](http://journals.plos.org/plosone/article?id=10.1371/journal.pone.0013636) *PLOS One*, DOI:10.1371/journal.pone.0013636 ; B. Rentier, P. Thirion, 2012, [« OA à l'Université de Liège: le pari d'Orbi »](https://fr.slideshare.net/MyScienceWork/oa-luniversit-de-lige-le-pari-dorbi-par-bernard-rentier), Paris, 23 oct. ; H. Piwowar, J. Priem, V. Larivière et al., 2017, [« The State of OA: A large-scale analysis of the prevalence and impact](https://peerj.com/preprints/3119/) [of Open Access articles »](https://peerj.com/preprints/3119/), *PeerJ Peprints*.

<sup>3</sup> Tout document publié dans une archive ouverte est protégé par le droit d'auteur et permet la certification de sa datation (date du dépôt) et de la paternité du document (identifiant unique).

# <span id="page-6-0"></span>SE CONNECTER

Pour effectuer un dépôt, il est nécessaire de disposer d'un compte HAL et d'y être connecté.

Rendez-vous sur la page d'accueil de la collection du Crem : <https://hal.univ-lorraine.fr/CREM-UL/>

En haut à droite, affichez le ménu déroulant du bouton *Connexion* :

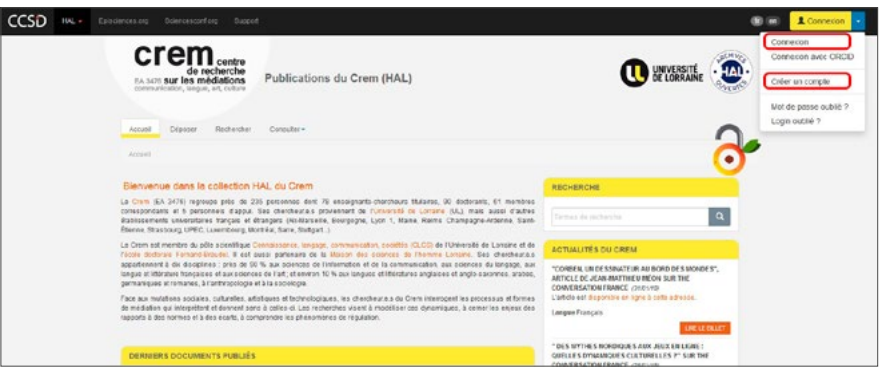

**• Si vous n'avez pas encore de compte**, cliquez sur *Créer un compte*, choisissez un login (attention, celui-ci ne sera pas modifiable) et un mot de passe, puis renseignez vos nom, prénom et adresse mail (si vous indiquez votre adresse institutionnelle, pensez à la mettre à jour en cas de changement d'établissement). Les autres champs sont facultatifs.

*Gagnez du temps pour vos futurs dépôts : Vous pouvez préciser votre profil en indiquant votre nom dans HAL, une discipline par défaut pour vos dépôts, si vous êtes auteur·e par défaut des dépôts que vous effectuez, le Crem comme affiliation et la langue par défaut de vos dépôts.*

Enfin, enregistrez.

**• Si vous avez déjà un compte**, cliquez sur *Connexion*, entrez vos login et mot de passe et validez.

# <span id="page-7-0"></span>CRÉER SON IDENTIFIANT UNIQUE (IDHAL)

# **Qu'est-ce que l'idHAL**

L'idHAL (prononcer « idéal ») est un identifiant unique géré dans HAL. Il permet à un·e utilisateur·rice authentifié·e – connu·e comme auteur·e dans HAL – de regrouper toutes ses publications, quelles que soient les différentes formes sous lesquelles son nom a pu être saisi (*e.g.* Marie Dupont, M. Dupont, Marie Dupont-Martin, etc.) et d'en choisir une par défaut.

Concrètement, dans la collection HAL du Crem, cela évite aussi qu'un·e auteur·e soit mentionné·e deux fois ou plus parmi les auteur·e·s, par exemple dans le menu *Consulter > [Par auteur](https://hal.univ-lorraine.fr/CREM-UL/browse/author-structure).*

L'idHAL est associé au profil : la forme auteur par défaut choisie pour l'idHAL sera proposée lors du dépôt si, dans le profil, la case *Auteur par défaut* est renseignée par *oui*.

Si l'idHAL regroupe les différentes formes auteur, il ne les fusionne pas. Le référentiel auteur est mis à jour avec l'idHAL pour chacune des formes auteur.

L'idHAL est aussi nécessaire pour créer son CV sur HAL, alimenté automatiquement avec un URL propre et pérenne.

## **Comment créer son idHAL**

Pour créer votre idHAL, il est nécessaire d'avoir déjà des documents dans HAL pour lesquels vous êtes référencé·e comme auteur·e.

Lorsque vous êtes connecté·e, en haut à droite, passez la souris sur votre nom pour afficher le menu déroulant et cliquez sur *Mon profil.*

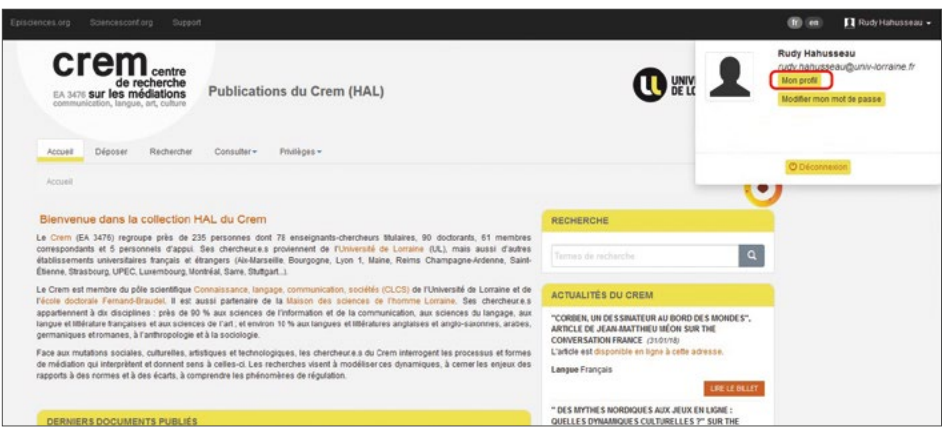

Cliquez sur *Créer mon idHAL*

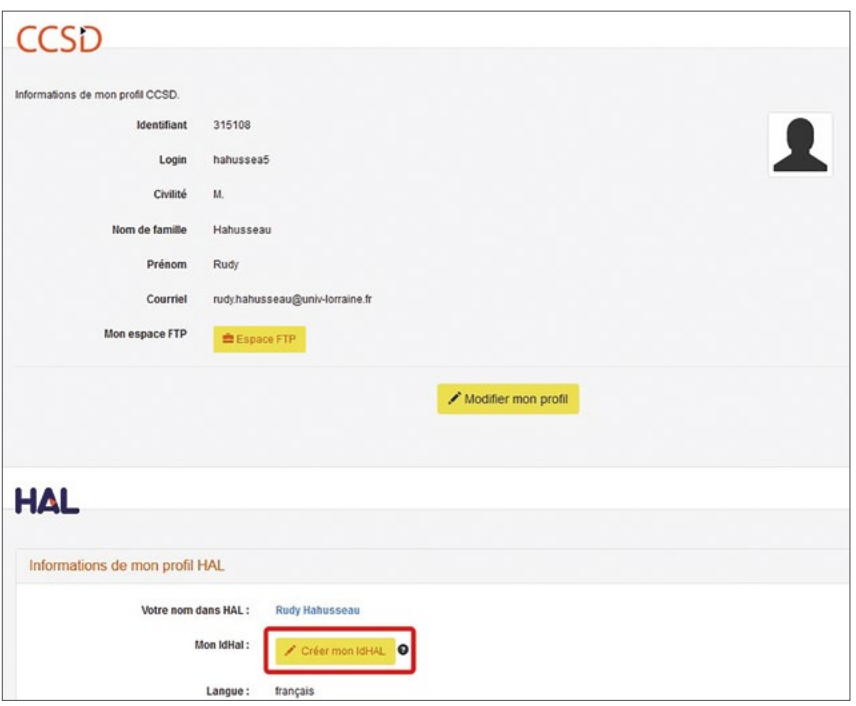

Choisissez votre idHAL. Celui proposé par défaut se présente sous la forme prénom-nom

#### *Une fois enregistré, l'idHAL ne pourra plus être modifié.*

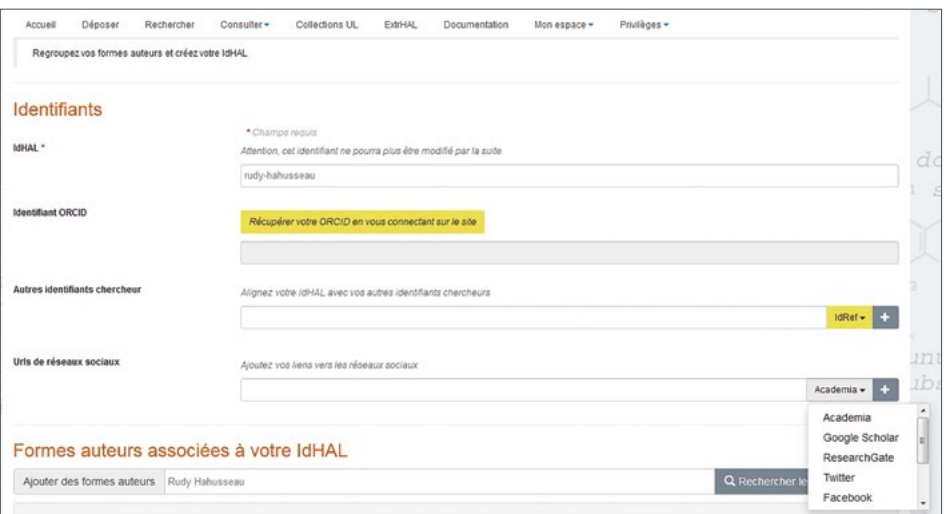

Si vous le souhaitez, vous pouvez aussi renseigner vos identifiants d'autres applications (Orcid, ArXiv, ResearchID…) et les URL de vos comptes sur les réseaux sociaux. Si vous réalisez votre CV dans HAL, ces identifiants pourront y être affichés.

La page vous propose une forme auteur (Prénom Nom). Cliquez sur *Consulter les documents associés à cette forme auteur.* Dans la liste des publications proposées, décochez les documents dont vous n'êtes pas l'auteur·e.

Une fois la sélection des documents effectuée, cliquez à droite sur *Ajouter cette forme à mon idHAL.*

Répétez l'opération en recherchant toutes les formes de votre nom présentes dans HAL : P. Nom, avec ou sans accent, patronyme, nom d'usage...

Une fois la sélection terminée, cliquez sur *Enregistrer*.

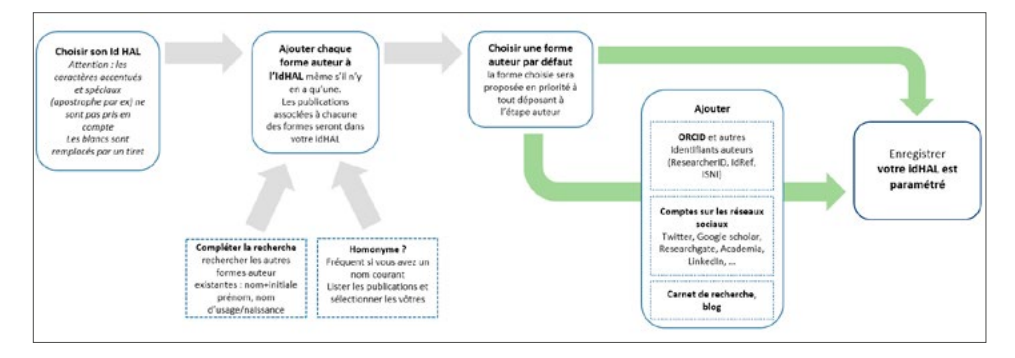

Schéma de configuration de l'idHAL (source : [https://doc.archives-ouvertes.fr/identifiant-auteur-idhal-cv/\)](https://doc.archives-ouvertes.fr/identifiant-auteur-idhal-cv/)

# <span id="page-10-0"></span>DÉPOSER SES PRODUCTIONS

# **À savoir avant d'effectuer un dépôt**

- <span id="page-10-1"></span>• La terminologie :
	- o *Dépôt* : dès lors qu'un·e utilisateur·rice téléverse des données concernant une référence bibliographique (avec ou sans le document concerné), on parle d'un dépôt,
	- o *Notice* ou *Référence bibliographique* : dépôt d'une référence sans le document concerné en pièce jointe,
	- o *Document* : dépôt contenant une référence bibliographique plus le document en pièce jointe,
	- o *Fichier auteur* : document dans sa version acceptée par l'éditeur (pour un article, après relecture par les pairs = *postprint*), identique à la version publiée mais sans la mise en forme de l'éditeur,
	- o *Fichier éditeur* : version finale du document, avec la mise en forme de l'éditeur ;
- Le dépôt d'un document doit être effectué en accord avec les éventuel·le·s co-auteur·e·s et dans le respect de la politique des éditeurs ;
- La mise en ligne des documents est soumise à une modération par HAL, qui se réserve le droit de refuser les documents ne correspondant pas à ses critères de recevabilité (modération sur la forme, non sur le fond) ;
- Tout dépôt de document est définitif. Il ne peut pas être supprimé ; en revanche, il est possible de déposer des versions ultérieures (voir la partie *Déposer un document*). En déposant un document dans HAL, vous autorisez HAL à le mettre en ligne et à le distribuer (y compris après une période d'embargo que vous aurez définie) ;
- Les documents déposés aux formats pdf et image sont transmis au [Cines](https://www.cines.fr/) pour un archivage pérenne ;
- Le Crem et la Direction de la documentation et de l'édition organisent régulièrement des formations ; si vous êtes interessé·e, contactez le [studio Édicom.](mailto:crem-edition-contact%40univ-lorraine.fr?subject=)

## <span id="page-11-0"></span>**Rechercher une production dans HAL**

#### *Avant de déposer une référence sur HAL (avec ou sans document joint), vérifiez que celleci n'est pas déjà présente car quelqu'un l'a peut-être déjà déposée (vous-même, un·e éventuel·le co-auteur·e, une unité de recherche ou un établissement).*

Pour effectuer cette recherche, rendez vous sur le portail général de HAL (pour interroger HAL au-delà de la seule collection du Crem) et cliquez sur l'onglet *Recherche* :

<https://hal.archives-ouvertes.fr/>

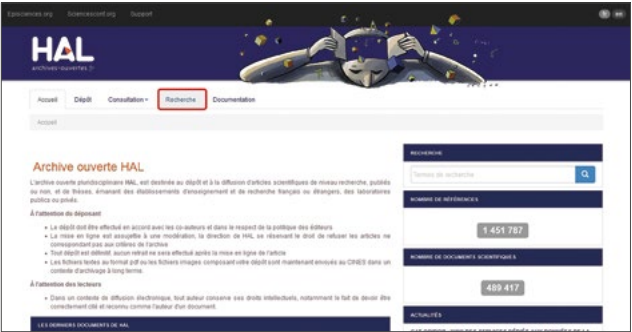

Par défaut, la recherche interroge uniquement certains types de publications. Pour élargir la recherche, vérifiez les types de *Publications* sélectionnés et cochez la case *Notice* pour interroger les dépôts sans documents joints, puis :

- Entrez le titre de la référence que vous cherchez.
- Ou utilisez la *Recherche avancée* (cadre orange ci-dessous).

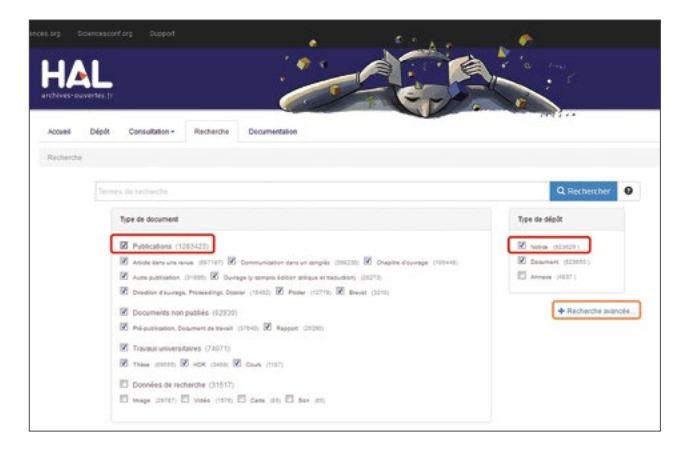

Si votre recherche ne renvoie pas la référence que vous cherchez, alors celle-ci n'est pas encore présente dans HAL ; vous pouvez donc la déposer.

## <span id="page-12-0"></span>**Déposer une production**

Pour déposer, il faut être connecté.

Rendez vous sur [la page d'accueil de la collection](https://hal.univ-lorraine.fr/CREM-UL) et cliquez sur l'onglet *Déposer*

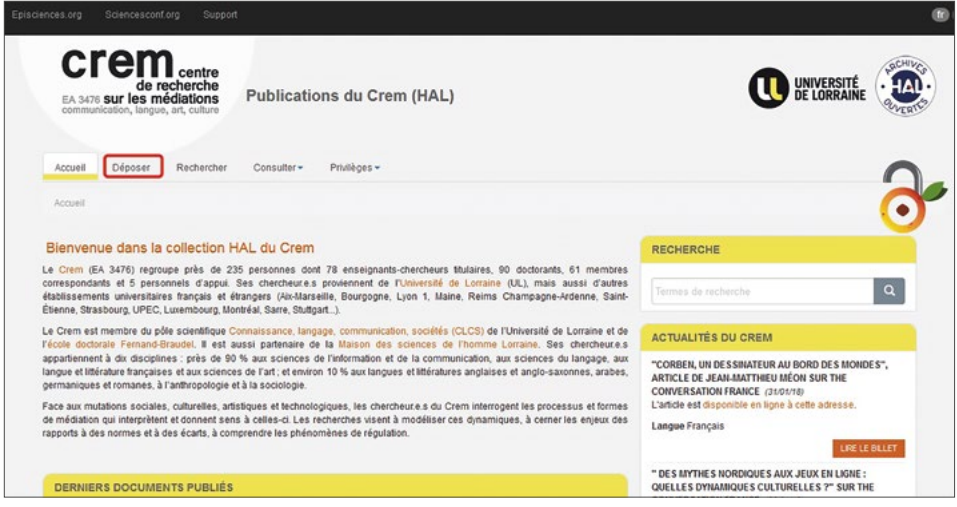

#### Vous obtenez cette page :

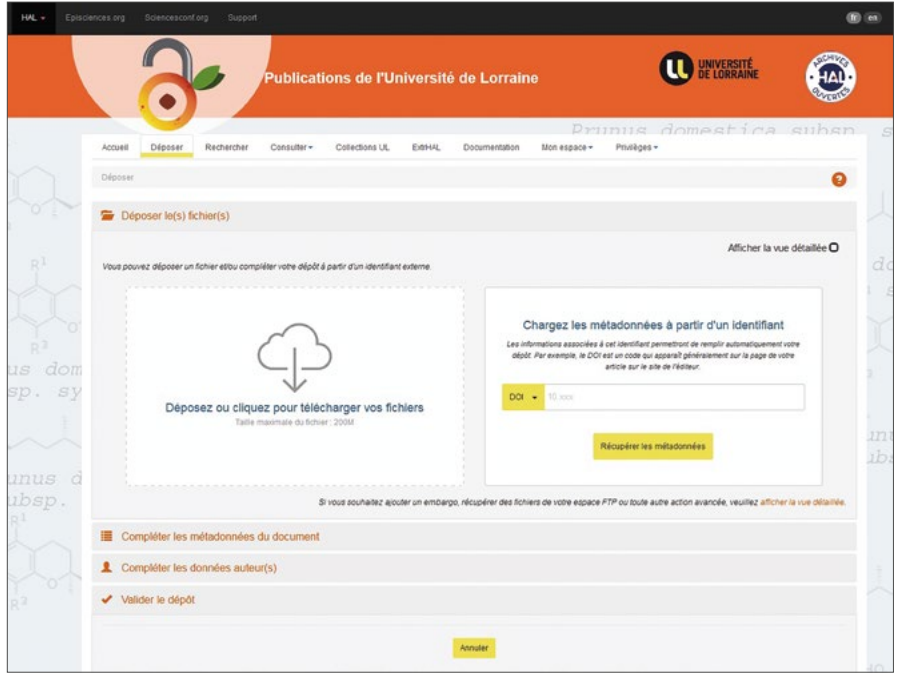

*HAL. Guide pratique à l'usage des membres du Crem (EA 3476, Université de Lorraine)* 13

#### <span id="page-13-0"></span>*Déposer un document*

*Si vous souhaitez déposer uniquement la référence d'une production sans le document, passez à la partie suivante.*

Faites directement glisser le fichier vers la case de gauche prévue à cet effet ou cliquez dessus pour sélectionner le fichier sur votre ordinateur.

Vérifiez que votre dépôt respecte les règles énoncées dans la fenêtre qui s'ouvre et cliquez sur *Continuer.*

Si HAL a identifié des métadonnées à partir du document, une nouvelle fenêtre s'ouvre et vous informe des champs qui ont été automatiquement préremplis. Cliquez sur *Ok.*

#### *La récupération automatique de métadonnées peut entraîner des erreurs. Il faut donc vérifier toutes les métadonnées récupérées automatiquement.*

Une fois le document téléchargé, par défaut, il est considéré comme un fichier auteur et prêt à être publié immédiatement après l'enregistrement du dépôt. Pour paramétrer le document autrement, ou ajouter un autre fichier, cliquez sur *Afficher la vue détaillée.*

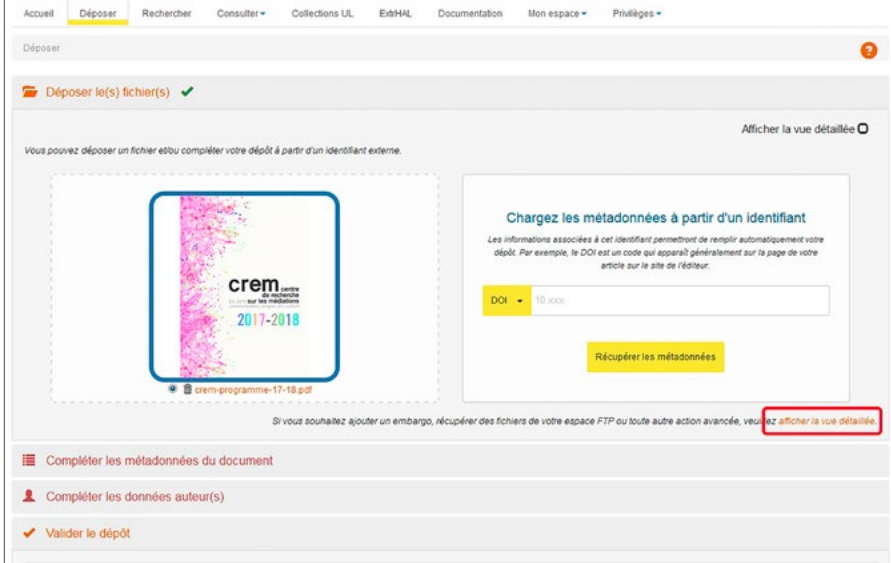

Ici, vous pouvez :

- **préciser si le fichier est une version publiée par un éditeur** ;
- **paramétrer une période d'embargo** pour l'accès au document. Par exemple, pour tous les articles de revue publiés depuis le 9 octobre 2016, les auteur·e·s peuvent en déposer le fichier auteur un an après la publication. Dans ce cas,

vous pouvez télécharger votre fichier dans HAL et paramétrer une période d'embargo d'un an après sa publication. Ainsi, pendant un an, seule la référence sera visible pour les utilisateur·rice·s de HAL, puis le fichier sera automatiquement rendu accessible à partir de la date prévue ;

• **ajouter d'autres fichiers.** Il est possible d'associer plusieurs fichiers à une notice, par exemple des annexes séparées. Dans ce cas, veiller à ce que les formats (document, fichier source, données supplémentaires) soient bien renseignés et que le fichier principal soit bien indiqué.

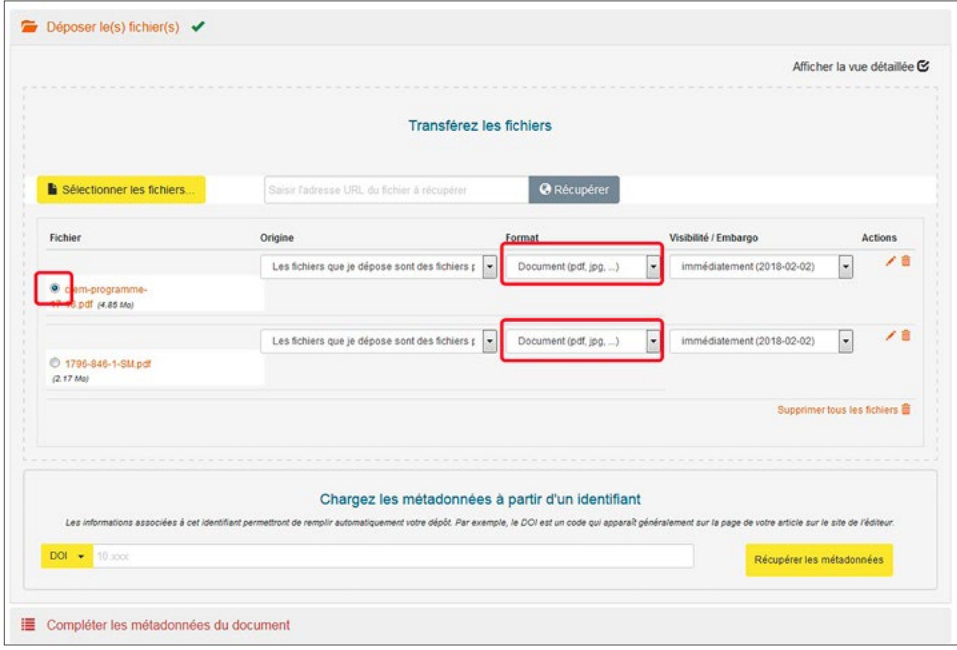

Si le format *Document* est sélectionné pour plusieurs fichiers, la puce cochée à gauche indique celui qui est considéré comme le fichier principal.

Vous pouvez aussi déposer une nouvelle version d'un document. Dans ce cas, la version la plus récente est mise en avant, mais les versions antérieures restent accessibles à partir de l'onglet en tête de page.

Une fois les documents joints et décrits, reste à compléter leur référence, les métadonnées.

## <span id="page-15-0"></span>*Déposer une référence (compléter les métadonnées)*

Cliquez sur *Compléter les métadonnées* et cochez *Afficher la liste complète des métadonnées.*

Afin d'harmoniser la présentation des dépôts HAL des membres du Crem, une liste des métadonnées à renseigner selon le type de publication est disponible en annexe.

## *Compléter les données auteur(s)*

Dans l'onglet *Compléter les données auteurs(s)*, ajoutez les auteur·e·s et leur·s affiliation·s.

Indiquez bien le Crem pour tou·te·s les auteur·e·s concerné·e·s.

*À noter que l'affiliation au Crem entraîne automatiquement l'affiliation à l'Université de Lorraine ; il est donc inutile d'ajouter cette dernière. Néanmoins, si l'un·e des auteur·e·s est affilié·e au Crem mais à un autre établissement que l'Université de Lorraine, l'affiliation à cet établissement est à ajouter manuellement.*

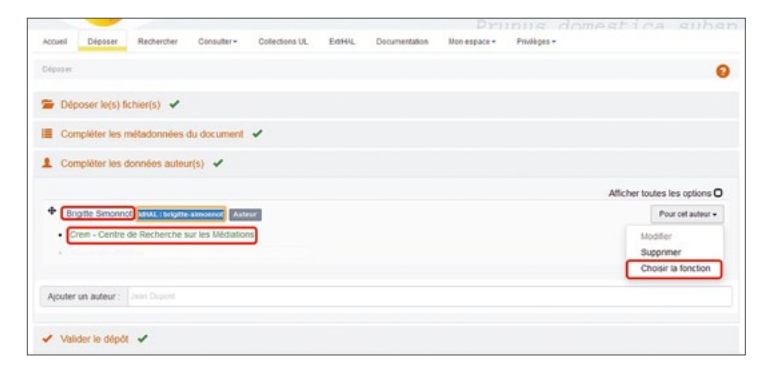

Si vous possédez un idHAL, vérifiez qu'il apparaît.

Si, pour cette production, des contributeur·rice·s ont une autre fonction que celle d'auteur·e, à droite, sélectionnez *Pour cet auteur*, puis *Choisir la fonction*. Sélectionnez enfin la fonction *ad hoc* parmi celles proposées et validez.

## *Valider et enregistrer le dépôt*

Une fois les métadonnées renseignées (et le fichier déposé le cas échéant), apparaît en bas, en vert, la référence de votre document. Si vous souhaitez modifier des éléments, modifier les métadonnées du document.

Si HAL suspecte votre dépôt de constituer un doublon avec un dépôt existant, ce dernier apparaît dans un encadré rouge. Dans ce cas, vérifiez, que la référence indiquée dans cet encadré n'est pas la même que celle que vous êtes en train de déposer.

Lorsque tout vous paraît en ordre, cliquez en bas sur le bouton *Déposer* pour enregistrer votre dépôt. Il est alors publié.

# <span id="page-16-0"></span>**Modifier un dépôt**

#### *Modifier un dépôt effectué par vous-même*

Lorsque vous êtes sur une notice en étant connecté·e, vous pouvez accéder en bas de la page aux fonctionnalités *Modifier les métadonnées*, *Ajouter un fichier*, *Partager la propriété* (autoriser une autre personne à modifier le dépôt).

Vous pouvez également gérer vos dépôts à partir de l'onglet *Mon espace* > *Mes dépôts*.

Les dépôts sont répartis de la manière suivante :

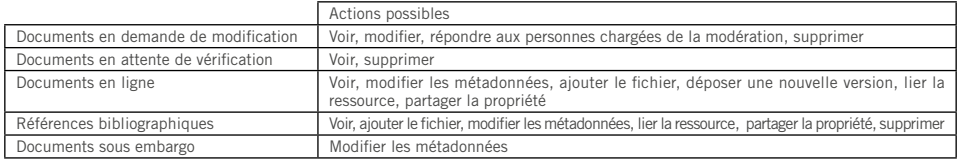

## *Modifier un dépôt effectué par un tiers*

Être auteur·e d'un document ne permet pas automatiquement de le modifier si vous n'êtes pas l'auteur·e du dépôt. Pour pouvoir le faire, il faut, lorsque vous êtes sur une notice (et connecté·e), cliquer en bas de la page sur le bouton *Demander la propriété*.

Le partage est effectif lorsque l'auteur·e du dépôt l'a accepté. Vous en êtes averti·e par courriel et bénéficiez alors des mêmes droits que l'auteur·e du dépôt.

Si vous êtes auteur·e ou co-auteur·e d'une production référencée dans un dépôt que vous n'avez pas effectué et que vous souhaitez modifier cette référence, vous pouvez demander la copropriété du dépôt en vous connectant à HAL :

- en cliquant sur le bouton « demander la propriété » (le·a déposant·e recevra un courriel et, après acceptation, vous obtiendrez la copropriété) ;
- • en écrivant à l'adresse du « contributeur » (déposant·e) qui apparaît en bas du dépôt en précisant votre idHAL et l'URL du dépôt en question ;
- en écrivant au studio Édicom (précisez votre idHAL et l'URL du dépôt).

# POUR ALLER PLUS LOIN

Pour en savoir plus, voir [la documentation générale de HAL](https://doc.archives-ouvertes.fr/).

Pour toute question sur HAL-UL, n'hésitez pas à contacter :

- concernant les demandes de formation ou la façon de renseigner les dépôts au sein de la collection du Crem, le studio Édicom : [crem-edition-contact@univ-lorraine.fr](mailto:crem-edition-contact%40univ-lorraine.fr?subject=Hal-UL)
- pour toute autre question : [hal-contact@univ-lorraine.fr](mailto:hal-contact%40univ-lorraine.fr?subject=)

# <span id="page-17-0"></span>**LISTE DES MÉTADONNÉES À RENSEIGNER EN FONCTION DES TYPES DE PRODUCTIONS**

Pour renseigner les métadonnées, cochez la case Afficher la liste complète des métadonnées (en haut à gauche).

Outre les métadonnées présentées ci-dessous, les noms des auteur-e-s sont à indiquer dans la rubrique éponyme et l'affiliation au Crem à ajouter pour chaque auteur e concerné e.

Légende : Type de document HAL Champs obligatoires [ Champs à compléter le cas échéant ]

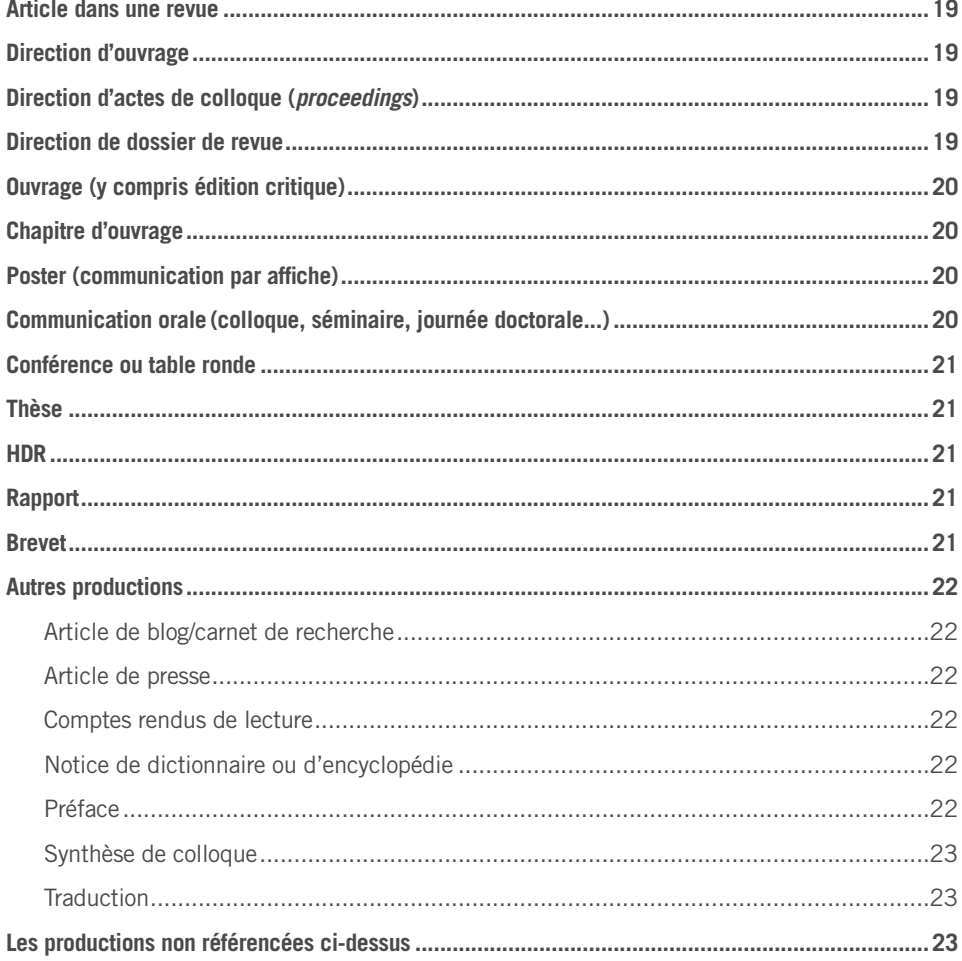

## <span id="page-18-0"></span>**Article dans une revue**

*Pour les articles de revues, le dépôt du texte complet est obligatoire pour tous les articles parus depuis 2018, et fortement recommandé pour tous les articles parus depuis 2016.*

*Pour tous les articles parus depuis 2017, si l'éditeur n'a pas donné son accord pour le dépôt en archives ouvertes, vous pouvez déposer la version finale acceptée pour publication sans la mise en page effectuée par l'éditeur à partir d'un an après la publication effective de l'article (voir la section Déposer un document).*

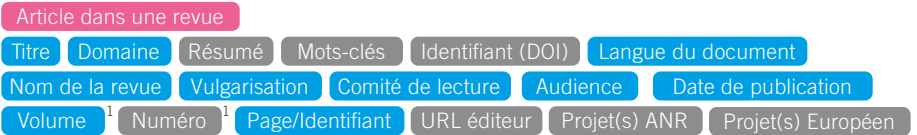

*Pour un article dans une revue professionnelle ou technique, indiquer « oui » dans le champ « vulgarisation ».*

# **Direction d'ouvrage**

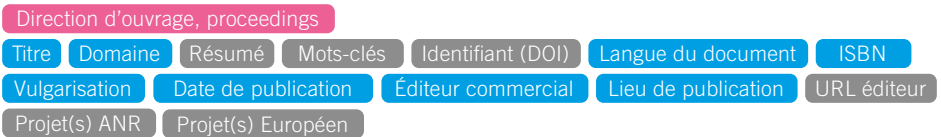

# **Direction d'actes de colloque (***proceedings***)**

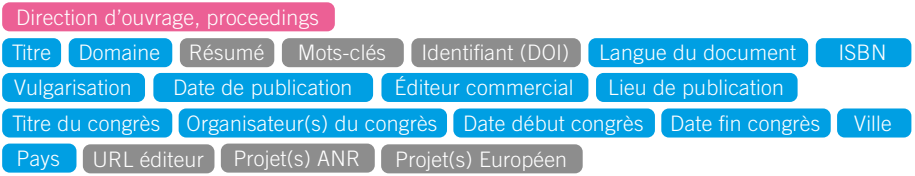

# **Direction de dossier de revue**

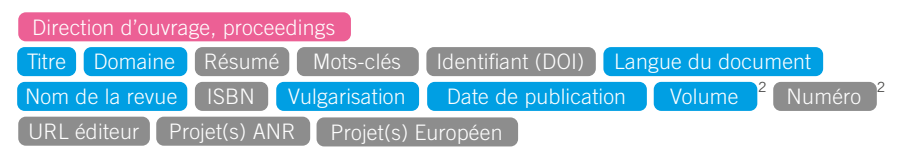

<sup>1</sup> On compte généralement un volume par an et, pour une même année, plusieurs numéros (de fascicules). Pour les revues à numérotation unique continue, le « numéro » affiché correspondra ici au « volume ».

# <span id="page-19-0"></span>**Ouvrage (y compris édition critique)**

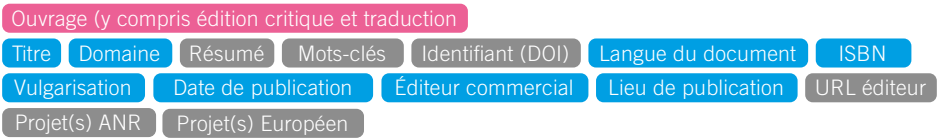

*En cas d'édition critique, indiquer la fonction* ad hoc *pour chaque auteur·rice*

# **Chapitre d'ouvrage**

*Une communication dans un congrès (avec ou sans actes) doit être déposée comme telle, et non en tant que chapitre d'ouvrage. En revanche, les éventuelles introductions/conclusions d'actes de colloque sont à déposer en tant que chapitres d'ouvrage.*

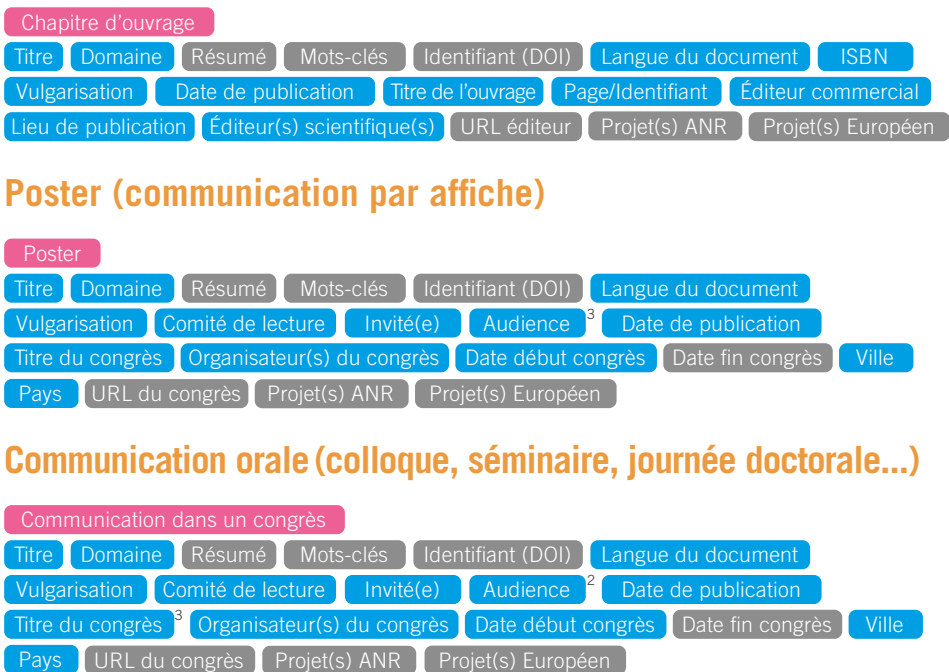

Dans le champ *Actes*, ne sélectionner « oui » que si les actes sont déjà parus.

**En cas de parution effective des actes** : modifiez la date de publication (indiquez celle des actes) et remplissez les champs suivants en sus :

|               |  | Actes : oui Titre du volume Page/Identifiant $\blacksquare$ Éditeur commercial Éditeur(s) scientifique(s) |
|---------------|--|----------------------------------------------------------------------------------------------------|
| URL éditeur 1 |  |                                                                                                    |

<sup>2</sup> S'il s'agit d'une manifestation internationale, sélectionnez « internationale » ; dans le cas contraire, sélectionnez « nationale » ou « non spécifiée ».

<sup>3</sup> Précisez le statut de la manifestation avant le titre (*e.g.* « Séminaire Praxis », « Colloque international La participation dans un monde de communication »...).

# <span id="page-20-0"></span>**Conférence ou table ronde**

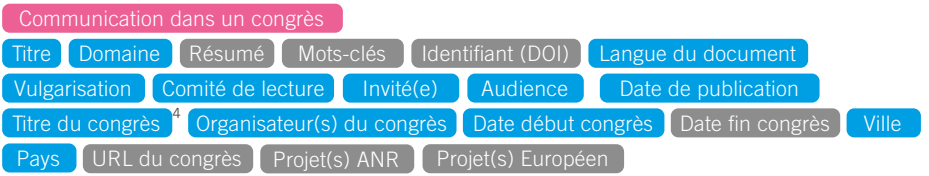

# **Thèse**

Les thèses de doctorat soutenues au sein de l'Université de Lorraine sont déposées dans HAL par l'établissement dès lors que l'auteur·rice a donné son accord préalable. Il vous est donc demandé de ne pas déposer vous-même votre thèse sur HAL.

# **HDR**

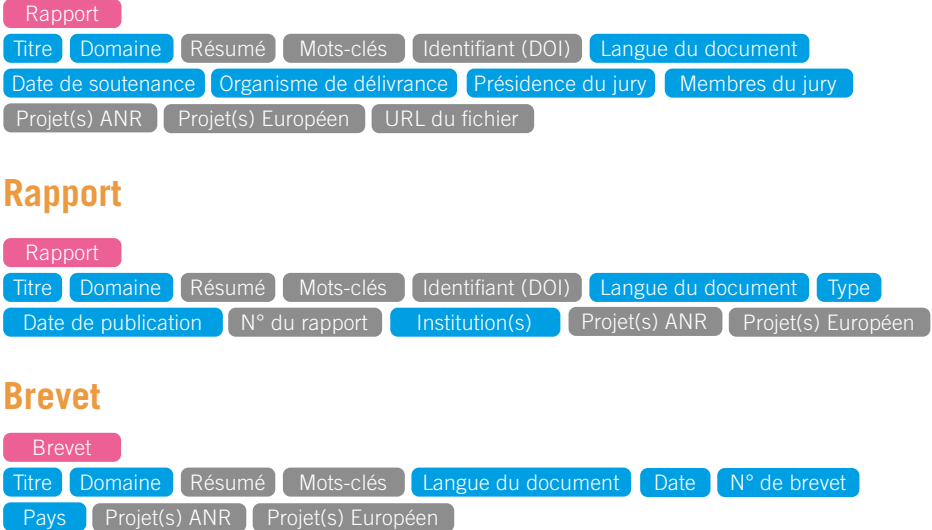

<sup>4</sup> Précisez le statut de la manifestation avant le titre (*e.g.* « Table ronde dans le cadre du Stunfest », « Conférence de l'Université de la culture permanente »...).

# <span id="page-21-0"></span>**Autres productions**

### *Article de blog/carnet de recherche*

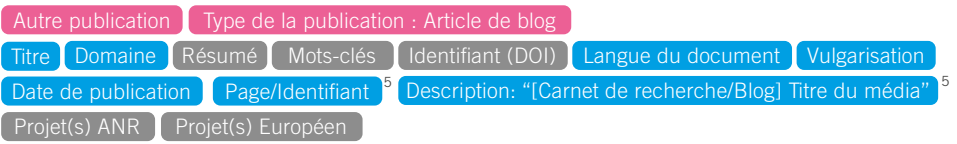

## *Article de presse*

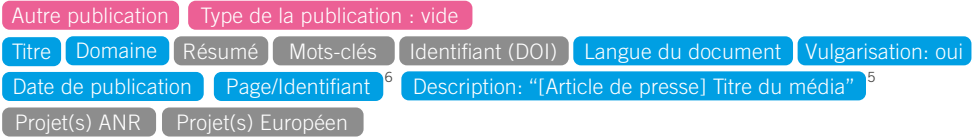

### *Comptes rendus de lecture*

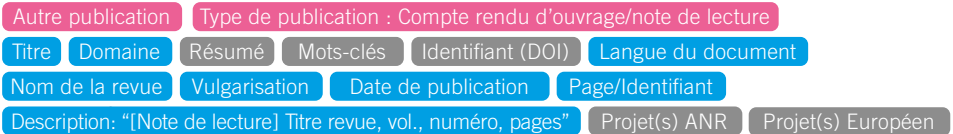

## *Notice de dictionnaire ou d'encyclopédie*

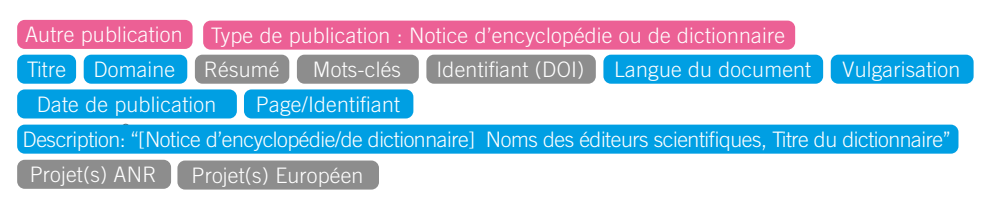

## *Préface*

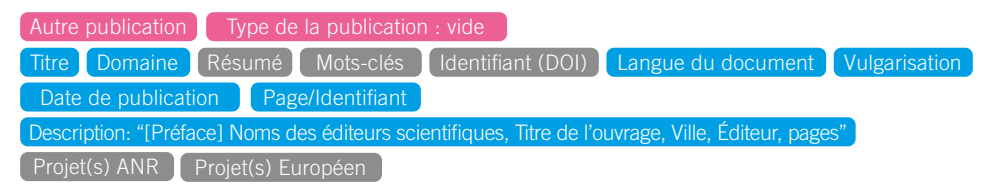

<sup>5</sup> Insérez ici l'URL de l'article le cas échéant.

<sup>6</sup> Indiquez entre crochets le type de publication correspondant précisément à votre dépôt.

## <span id="page-22-0"></span>*Synthèse de colloque*

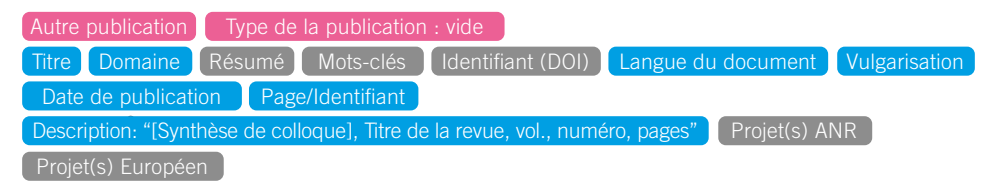

## *Traduction*

Dans le cas d'une traduction, la référence bibliographique est à compléter selon le type de publication. Dans la rubrique *Compléter les données auteur(s)*, indiquer les informations concernant les auteur·rices de la version originale et les personnes ayant assuré la traduction en précisant les fonctions de chacun·e.

## **Les productions non référencées ci-dessus**

HAL ne couvrant pas tous les besoins du Crem, pour toutes les autres productions dans lesquelles vous êtes impliqué·e, merci de les signaler directement au [studio Édicom](mailto:studio%20%C3%89dicom?subject=) dès parution.

Liste non exhaustive des types de production concernés :

- Dépôts de marques
- Expertises
- Interventions dans les médias
- Jurys de prix
- Logiciels et jeux vidéo
- Opérations de médiation scientifique
- Productions artistiques (installations, performances, expositions, catalogues, contributions à ces catalogues, commissariats d'exposition...)
- Productions audiovisuelles
- 

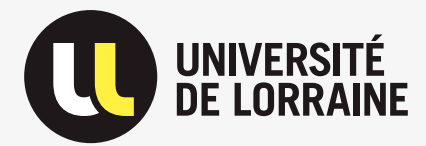

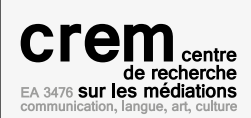

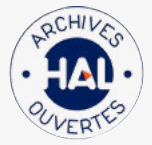

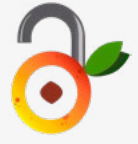

CREM *UNIVERSITÉ DE LORRAINE UFR SHS-METZ — BP 60228 57045 METZ CEDEX TÉL. : + 33 (0)3 72 74 83 35 [CREM-CONTACT@UNIV-LORRAINE.FR](mailto:crem-contact%40univ-lorraine.fr?subject=)*

[CREM.UNIV-LORRAINE.FR](http://crem.univ-lorraine.fr)